# **Copyright and Disclaimer**

All rights reserved. No part of this publication may be reproduced, stored in a retrieval system, or transmitted in any form or by any means electronic, mechanical, photocopying, recording, or otherwise without the prior written permission of CyberLink Corporation.

To the extent allowed by law, POWERCINEMA IS PROVIDED "AS IS", WITHOUT WARRANTY OF ANY KIND, EITHER EXPRESS OR IMPLIED, INCLUDING WITHOUT LIMITATION ANY WARRANTY FOR INFORMATION, SERVICES, OR PRODUCTS PROVIDED THROUGH OR IN CONNECTION WITH POWERCINEMA AND ANY IMPLIED WARRANTIES OF MERCHANTABILITY, FITNESS FOR A PARTICULAR PURPOSE, EXPECTATION OF PRIVACY, OR NON-INFRINGEMENT.

BY USING THIS SOFTWARE, YOU AGREE THAT CYBERLINK WILL NOT BE LIABLE FOR ANY DIRECT, INDIRECT, OR CONSEQUENTIAL LOSS ARISING FROM THE USE OF THIS SOFTWARE OR MATERIALS CONTAINED EITHER IN THIS **PACKAGE.** 

The terms and conditions here under shall be governed and construed in accordance with the laws of Taiwan.

PowerCinema is a registered trademark along with other company and product names mentioned in this publication, used for identification purposes and remain the exclusive property of their respective owners.

# **International Headquarters**

### Mailing Address

CyberLink Corporation 15F, #100, Min Chuan Road, Hsin Tian City Taipei County, Taiwan, R.O.C.

### Web Site

[www.gocyberlink.com](http://www.gocyberlink.com/)

### Phone Numbers

Telephone: 886-2-8667-1298

Fax: 886-2-8667-1300

Copyright © 1999-2005 CyberLink Corporation

# **Contents**

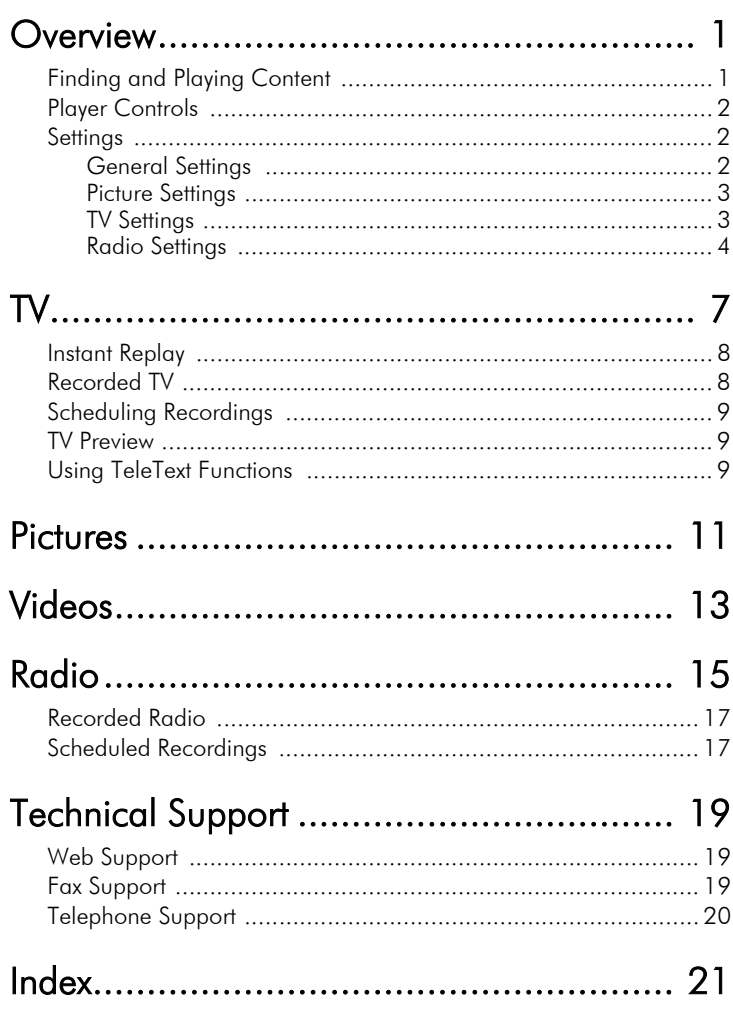

# <span id="page-4-4"></span><span id="page-4-0"></span>Overview

PowerCinema is an integrated player for pictures, TV, radio, and videos. To watch or listen, click a content button (**Videos**, etc.) on the Home page.

**Note:** While watching videos, DVDs, or slideshows, your screensaver and the monitor-off power-saving function are unavailable. Both of these functions are, however, enabled when you listen to music.

# <span id="page-4-1"></span>**Finding and Playing Content**

Clicking a button on the Home page opens the corresponding content page. The content pages have buttons on the left and a content browsing area on the right. If a button shows one of several choices (such as sort order), the current setting appears selected.

To pick content, click an item in the content area. All available drives will be shown. Pictures and videos are shown as files (with thumbnails) and organized in folders.

To browse a folder, click it to open it. To go back up to the folder above it, click the **Up one level** folder. If there is more content than will fit on a page, use the buttons at the lower right to scroll through the pages.

<span id="page-4-3"></span><span id="page-4-2"></span>To return to the Home page, click the **Home** button in the upper-left corner of the window. To return to a previous screen, click the **Back** button.

# <span id="page-5-4"></span><span id="page-5-0"></span>**Player Controls**

Whenever you move the mouse during playback, the player controls appear at the bottom of the screen. These controls automatically disappear several seconds after the mouse stops moving. The buttons include **Stop**, **Play**/**Pause**, **Previous**, **Next**, **Rewind**, **Fast forward**, **Volume down**, **Speaker on**/**Mute**, and **Volume up**.

An onscreen display shows when any of these commands are received.

# <span id="page-5-1"></span>**Settings**

<span id="page-5-7"></span>There are settings in PowerCinema to allow you to fine-tune its performance to your machine and your personal preferences. The Settings page is reached with the **Settings** button on the Home page or through the individual content pages.

### <span id="page-5-2"></span>General Settings

<span id="page-5-8"></span>To change General settings, click the **General** button on the Settings page. (This page opens by default when you click the **Settings** button on the Home page.)

<span id="page-5-6"></span><span id="page-5-5"></span><span id="page-5-3"></span>Use the **Screen ratio** to indicate if you have a standard (4:3) or widescreen (16:9) display. Click the **About PowerCinema** button to open a page with version and copyright information. Click the **Restore default settings** button to return your settings to their default values.

The first time you open PowerCinema, the Setup Wizard opens, prompting you to configure your system settings, to search for music files, and to scan for available TV channels. You can run the Setup Wizard again by clicking **Run Setup Wizard**. By running the Setup Wizard, you can also register your copy of PowerCinema, which is necessary in order to receive customer support.

### <span id="page-6-3"></span><span id="page-6-0"></span>Picture Settings

<span id="page-6-9"></span>To change picture settings, click the **Pictures** button on the Settings page (or the **Settings** button on the main Pictures page).

<span id="page-6-12"></span>The **Slide duration** setting determines how long each slide is shown before automatically advancing to the next slide in a slideshow.

<span id="page-6-13"></span>The **Transition effects** setting picks the style of transition used between pictures. Choices include Fade, Wipe, and others.

<span id="page-6-7"></span><span id="page-6-6"></span><span id="page-6-5"></span><span id="page-6-4"></span>To add background music to a slideshow, set the **Play music during slideshow** option to **Yes**, then click the arrow to the right of the **Background music** option. A page opens in which you can select music from your hard drive. Click a song to add it to your slideshow. To remove background music from a slideshow, set the **Play music during slideshow** option to **No**.

<span id="page-6-8"></span>Click the **Restore default settings** button to return your settings to their default values.

### <span id="page-6-2"></span><span id="page-6-1"></span>TV Settings

<span id="page-6-10"></span>To change picture settings, click the **TV** button on the Settings page (or the **Settings** button on the main TV page). There are two types of TV settings: TV Signal and Channels.

#### <span id="page-6-11"></span>TV Signal

In the **TV Source** option, select if your TV receives signals from an antenna or a cable.

The **Country** option allows you to select the country or region where your cable provider is located.

The **Recording quality** option allows you to set the quality of video recorded from TV. Selecting a higher quality results in a larger recorded file when recording TV shows.

The **Audio source** option allows you to select your audio input source from a list of available sources.

The **Audio mode** option allows you to set your audio output as **Mono**, **Stereo**, or **SAP**. The **SAP** (Second Audio Program) option is an enhanced audio signal that can be used to augment the main audio or to provide an audio translation or other information.

<span id="page-7-3"></span>Click the **Restore default settings** button to return your settings to their default values.

#### <span id="page-7-5"></span>Channels

<span id="page-7-2"></span>The **Channel List** contains all of the TV channels available in PowerCinema. By default, all available channels are enabled. To disable a channel in the list, uncheck it. Disabled channels are not available for selection when you return to the TV page to watch TV.

To move a channel in your Favorite Channels list, click it then click the new location (or use the up/down arrow keys and press Enter). The channel is moved to the new location in the list.

To rename a channel in the list, click on it, then enter the new name.

If no channel list exists, click **Scan channels**. Your computer will scan and list the available TV channels.

#### <span id="page-7-1"></span><span id="page-7-0"></span>Radio Settings

<span id="page-7-4"></span>To change radio settings, click the **Radio** button on the Settings page (or the **Settings** button on the main Radio page).

To scan for available radio stations, click **Scan stations**. Your computer will scan and list the available radio stations. When the scanning is complete, you return to the Radio Settings page.

To set how precisely PowerCinema tunes radio stations that have been found, select the increments you would like PowerCinema to use under the **Tuning scale** option.

To set how precisely PowerCinema scans for radio stations, select the increments you would like PowerCinema to use when scanning under the **Seeking scale** option.

<span id="page-8-0"></span>You can select a file format for the content you record from the radio under the **Recording format** option. You can select from the WAV, WMA 32K, WMA 64K, and WMA 128K formats.

Click the **Restore default settings** button to reset your settings to their default values.

# <span id="page-10-0"></span>TV

<span id="page-10-9"></span>PowerCinema allows you to watch TV from your computer. Click the **TV** button on the Home page to show the TV main page.

<span id="page-10-1"></span>The **Full screen** option plays TV content at full screen. (Press the **Backspace** key or double-click anywhere on the screen to return to PowerCinema.)

<span id="page-10-11"></span><span id="page-10-10"></span><span id="page-10-8"></span><span id="page-10-5"></span><span id="page-10-4"></span><span id="page-10-3"></span><span id="page-10-2"></span>When you watch TV, additional buttons appear on the playback controls: **Record** (records TV content as a video file), **Previous channel** (switches down one channel), **Next channel** (switches up one channel), **Window mode** (toggles the PowerCinema program between a Windows panel and full screen), and **TeleText** (opens the TeleText function), **Video desktop** (replaces your desktop wallpaper with the video display), and **Snapshot** (takes a snapshot of the current frame of video).

<span id="page-10-7"></span>The **Recorded TV** option allows you to view files that you have recorded from the TV. ["Recorded TV" on page 8.](#page-11-1)

<span id="page-10-6"></span>The **Schedule** option allows you to set TV recording schedules for later viewing. See ["Scheduling Recordings" on page 9.](#page-12-0)

The **Settings** button opens a page containing TV settings. See ["TV Settings" on page 3.](#page-6-2)

The **TV preview** option allows you to preview available TV channels. See ["TV Preview" on page 9](#page-12-1).

The **TeleText** option opens the TeleText function. See ["Using](#page-12-2)  [TeleText Functions" on page 9](#page-12-2).

# <span id="page-11-0"></span>**Instant Replay**

<span id="page-11-2"></span>By default, the instant replay function is enabled in PowerCinema. To create an instant replay, PowerCinema records the TV broadcast as a file, creating a slight lag between the live broadcast and the TV content that you watch. (The instant replay file cannot be saved, however, and you cannot watch this file in the Recorded TV window.) You can navigate forward and backward within the file to create an instant replay or to skip over commercials.

**Note:** Your C: drive must contain at least 5.3 GB of free space in order to enable the instant replay function.

Click  $\left| \begin{array}{c} \blacksquare \end{array} \right|$  to pause playback. Click  $\left| \begin{array}{c} \blacksquare \end{array} \right|$  to continue watching. Click  $\Box$  to rewind, or click  $\Box$  to fast forward. Click  $\Box$  to go to the start of the instant replay recording, or click  $\alpha$  to go to the end of the instant replay recording.

**Note:** Since the TV content you watch always lags slightly behind the live TV broadcast, going to the end of the instant replay recording is as close to watching live TV as PowerCinema permits.

# <span id="page-11-1"></span>**Recorded TV**

<span id="page-11-3"></span>The Recorded TV page shows recorded files on the Recorded TV Shows page of the Videos function. A thumbnail image shows the first frame of the file. To play a recorded TV file, click it. The video will play full screen. To return to the TV page, click **Stop**.

For a description of the options on this page, See ["Videos" on](#page-16-1)  [page 13](#page-16-1).

# <span id="page-12-0"></span>**Scheduling Recordings**

<span id="page-12-3"></span>To set a TV recording schedule, click **Schedule**, then **New schedule**. In the page that opens, select the **Channel** you want to record and the **Scheduling frequency**. Set the **Starting date**, **Starting time**, and **Ending time** of the program you want to record. Click **Confirm schedule** to activate the recording schedule, or **Cancel** to quit without accepting the schedule. (Select **Delete schedule** to remove a recording schedule you have previously created.)

Click an existing recording schedule to open it for modification. To change the order in which schedules are displayed, click **Sort by channel** or **Sort by date**.

## <span id="page-12-1"></span>**TV Preview**

Click the **TV preview** button to display a wall of TV screen thumbnails, giving you a preview of each channel. The TV Preview scrolls automatically through all of the available channels. Select a thumbnail to watch the corresponding channel on the TV page.

## <span id="page-12-2"></span>**Using TeleText Functions**

<span id="page-12-4"></span>This page displays TeleText listings with different kinds of information. To return to the main TV page, press the **Backspace** key on your keyboard.

To navigate within the TeleText function, you can:

- Click the yellow or blue headlines to open the first page of listings on the corresponding TeleText page.
- Click an onscreen page number to jump to that page.
- Use the keyboard number buttons to enter a page number directly.
- Choose the up/down buttons on the remote to go to the previous/next page.

- Click the red or green + button to go to the previous/ next page.
- Press the **Backspace** button on the keyboard or the **Back** button on the remote to return to the main TV page.

# <span id="page-14-3"></span><span id="page-14-0"></span>Pictures

PowerCinema lets you view digital pictures, either individually or as a slideshow, from any available drive on your computer. Click the **Pictures** button on the Home page to show the Pictures main page.

<span id="page-14-1"></span>Click on a folder to open it, or click on a picture to view it at full screen. (Press the **Backspace** key or the **Stop** button on the player controls to return to PowerCinema.)

<span id="page-14-6"></span>To view a slideshow, open the folder containing the pictures you want to view, then click the **Play slideshow** button. The slideshow is played at full screen. Use the pop-up control panel to control the slideshow.

<span id="page-14-7"></span>To change the order in which pictures are displayed, click **Sort by name** or **Sort by date**.

To rotate a picture, click the **Quick edit** button. Select a picture to rotate, then click one of the **Rotate** buttons. You can continue to rotate other pictures using the **Previous picture** or **Next picture**

buttons, or return to the previous screen by clicking

<span id="page-14-8"></span><span id="page-14-5"></span><span id="page-14-4"></span><span id="page-14-2"></span>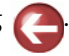

Click **Other folders** to access folders and drives that are not currently displayed.

To change slideshow settings, click the **Settings** button. See ["Picture Settings" on page 3.](#page-6-3)

# <span id="page-16-1"></span><span id="page-16-0"></span>Videos

To open the Videos function, click the **Videos** button on the Home page. The Videos page shows the video files in the content area on the right side. They are organized by folders and a thumbnail image shows the first frame of the video.

**Note:** The Videos function is designed for video file playback of MPEG1, MPEG2 (if DVD drive is factory installed), AVI, WMV, and ASF files. If you want to watch a DVD or VCD, open the Movies function on the Home page.

To change the order in which videos are displayed, click **Sort by name** or **Sort by date**.

To play a video file, click it. The video will play full screen. The pop-up control panel will appear when you move the mouse to control playback. To return to the Videos page, click **Stop**.

To remove a video file from your computer, click **Delete**. Select a video to remove, then click **Confirm deletion**. The video file is deleted. To preview the file before deletion, click **Play.** To display other video files, click **Previous video** or **Next video**.

Click **Other folders** to access folders and drives that are not currently displayed.

<span id="page-16-2"></span>To capture video from your camcorder, click the **Capture video** button. Select the video source (**Composite**, or **S-Video**), locate the video you want to capture by using the playback control buttons, then click **Start capturing**. The video is captured to your hard disk. Click the **Stop** button when you have finished capturing the video content you want.

To modify your capture settings, click the **Settings** button. The **Recording quality** option allows you to set the quality of video recorded from a digital video source. The **Analog recording quality** option allows you to set the quality of video recorded from an analog video source. The **Analog audio source** option allows you to select an external analog audio device that is

<span id="page-17-0"></span>connected through your audio card's line in port or the microphone port. The **Captured video folder** option allows you to set the default folder where captured video files are saved. To change this folder, click the arrow button. Browse to the new folder you want to set, then click **Select and return**. Click the **Restore default settings** button to return your settings to their default values.

# <span id="page-18-5"></span><span id="page-18-0"></span>Radio

You can use this function to listen to the radio over your computer.

<span id="page-18-3"></span>To listen to the radio, search for stations using the **Backward scan** (scans backward to the next available radio station), **Forward scan** (scans forward to the next available radio station), **Fine-tune up** (searches up through the radio band), and **Finetune down** (searches down through the radio band) buttons on the control panel, or select a station from the **Stations list**. The station begins to play and the frequency appears on the control panel to the right of the volume controls.

To display all available stations, click **Stations list**. This button toggles with the **Favorites list**, which displays only the stations you add manually.

<span id="page-18-4"></span>**Note:** Clicking the **Stations list** or **Favorites list** button changes some of the available options, which are described below.

<span id="page-18-2"></span>To add a radio station to the Stations list, do this:

- **1.** Tune to the station you want to add.
- **2.** Click **Add station**. The channel appears in the list of available radio stations.
- **3.** Set the station's frequency.
	- To accept the displayed frequency, press **Enter**.
	- To fine-tune the frequency, enter the specific frequency number, then press **Enter**.

<span id="page-18-1"></span>To add a station to the Favorites list, do this:

- **1.** Click **Add to Favorites**. A list of available channels appears.
- **2.** Check the station(s) that you want to add, then click **Confirm**. The stations are added to the Favorites List and you are returned to the Stations List page.

<span id="page-19-5"></span>To reorder stations on the Stations list, do this:

- <span id="page-19-4"></span>**1.** Click **Reorder**, then click on the station you want to move. A check mark appears next to the station name.
- **2.** Click the new location in the list. The station moves to that location.
- <span id="page-19-8"></span><span id="page-19-7"></span>**3.** Click **Confirm**. You are returned to the Favorites List page.
	- To change the order in which pictures are displayed, click **Sort by name** or **Sort by frequency**.

<span id="page-19-6"></span>The **Schedule** option allows you to set radio recording schedules for later listening. See [Scheduled Recordings](#page-20-1).

To record from the radio, do this:

- **1.** Select the station you want to record, then click  $\bullet$ .
- **2.** Click  $\Theta$  to stop recording.

<span id="page-19-0"></span>The **Recorded radio** option allows you to listen to audio files that you have recorded from the radio. See [Recorded Radio](#page-20-0).

<span id="page-19-1"></span>To remove a station, do this:

- **1.** Click **Delete**.
- **2.** Select the station(s) you want to remove. A check mark appears next to the station name.
- **3.** Click **Confirm**. The stations are removed, and you are returned to the Stations List page.

<span id="page-19-2"></span>To rename a station, do this:

- <span id="page-19-3"></span>**1.** Click **Rename**.
- **2.** Click on the name of the station that you want to change. An entry box appears.
- **3.** Enter the new name, then press **Enter**. The station is renamed.
- **4.** Click **Return** to return tot he Radio function.

To change radio settings, click the **Settings** button. See ["Radio](#page-7-1)  [Settings" on page 4](#page-7-1).

## <span id="page-20-0"></span>**Recorded Radio**

<span id="page-20-5"></span>Clicking **Recorded radio** opens the My Radio folder that contains all of the files you have recorded from the radio. Click **Play** to listen to the recorded songs from the top of the list, or select a song that you want to hear from the list in the content area. To play songs in random order, click **Shuffle**. To repeat all of the songs after they have all been played, click **Repeat all**. Click these buttons once again to disable the function. Click the **Visualize** button to watch computer-generated visualizations while you listen. To select a different visualization, press the **CH Up/Down** buttons on the remote, or click the **Visualize** button on the player controls. To exit the visualization, click anywhere on the screen.

# <span id="page-20-1"></span>**Scheduled Recordings**

<span id="page-20-6"></span><span id="page-20-2"></span>Click a recording schedule to open it for modification.

To change the order in which schedules are displayed, click **Sort by channel** or **Sort by date**. Click a recording schedule to open it for editing.

<span id="page-20-3"></span>If no channel list exists, click **Scan stations**. Your computer will scan and list the available radio stations.

<span id="page-20-4"></span>To set a radio recording schedule, click **New recording**. In the page that opens, select the **Channel** you want to record and the **Scheduling frequency**. Set the **Starting date**, **Starting time**, and **Ending time** of the program you want to record. Click **Confirm schedule** to activate the recording schedule, **Cancel** to quit without accepting the schedule. (Select **Delete schedule** to remove a recording schedule you have previously created.)

# <span id="page-22-5"></span><span id="page-22-0"></span>Technical Support

Before asking CyberLink Corp. for technical support, please refer to this user's guide or online help for more information. You may also contact your local distributor/dealer. If your problem is still not resolved, the following sections provide ways to obtain technical support.

# <span id="page-22-3"></span><span id="page-22-1"></span>**Web Support**

Solutions to your problem are available 24 hours a day at our Web sites in Taiwan, USA, or Japan:

- [support.gocyberlink.com](http://support.gocyberlink.com)
- [www.gocyberlink.com](http://www.gocyberlink.com)
- [www.cli.co.jp](http://www.cli.co.jp)

You may also find solutions in the FAQ section or at our Web sites. In addition to frequently asked questions, we also provide troubleshooting techniques, the latest in product news, and other relevant information.

# <span id="page-22-2"></span>**Fax Support**

In order to answer your technical questions as quickly as possible, you may fax us at: **(886) 2-8667-1300**.

<span id="page-22-4"></span>**Note:** Technical support is only offered to registered users, so please make sure to jot down your CD-Key located on your CD case when visiting our Web sites or faxing.

# <span id="page-23-0"></span>**Telephone Support**

You are welcome to call the CyberLink's Technical Support Hotline at:

#### **(886) 2-8667-1298**

Phone support hours are Monday to Friday, 9:00 AM-5:00 PM (GMT+8:00) Taiwan local time excluding holidays. When calling for support, please have your computer ready and provide us with the following information:

- your registered CD-key
- the product version
- Windows' OS version
- hardware types (capture card, sound card, VGA card) and their specifications
- warning messages displayed
- detailed problem description and when it occurred

**Note:** Technical support is only offered to registered users, so please make sure your CD-key is ready when calling.

# <span id="page-24-0"></span>Index

# A

About PowerCinema [2](#page-5-3) add background music to a slideshow [3](#page-6-4)

radio station to the Favorites list [15](#page-18-1) radio station to the Stations list [15](#page-18-2)

### B

Back button [1](#page-4-2) Background music [3](#page-6-5)

# $\overline{C}$

Capture vide[o button](#page-7-2) [13](#page-16-2) Channel List 4 customer support [19](#page-22-3)

### E

exit a picture at full screen [11](#page-14-1)

### F

Favorites lis[t, adding a radio station to](#page-22-4) [15](#page-18-1) fax number 19 full screen option [7](#page-10-1)

### H

Home button [1](#page-4-3)

#### I

instant replay function [8](#page-11-2)

listening to the radio [15](#page-18-3)

## N

L

Next channel button [7](#page-10-2) Next picture button [11](#page-14-2)

### O

Overview [1](#page-4-4)

### P

Pictures function [11](#page-14-3) Play music during slideshow [3](#page-6-6) player controls basic [2](#page-5-4) radio [15](#page-18-4) TV [7](#page-10-3) Previous channel button [7](#page-10-4) Previous picture button [11](#page-14-4)

### R

Radio [15](#page-18-5) radio listening to [15](#page-18-3) schedules [17](#page-20-2) record button [7](#page-10-5) Recorded radio [16](#page-19-0) Recorded TV [8](#page-11-3) Recording format [5](#page-8-0) recording schedules [9](#page-12-3) remove background [music from a slideshow](#page-19-1) [3](#page-6-7) radio station 16 rename a radio station [16](#page-19-2) Rename button [16](#page-19-3) Reorder button [16](#page-19-4) reorder stations on the Stations list [16](#page-19-5) Restore default settings [2](#page-5-5), [3](#page-6-8), [4](#page-7-3), [14](#page-17-0) Rotate pictures button [11](#page-14-5)

### S

Scan stations button [17](#page-20-3) Schedule option radio [16](#page-19-6) TV [7](#page-10-6)

schedules radio [17](#page-20-2) TV [9](#page-12-3) Screen ratio [2](#page-5-6) set a radio recording schedule [17](#page-20-4) Settings button o[n Home page](#page-5-8) [2](#page-5-7) General 2 Pictures [3](#page-6-9) Radio [4](#page-7-4) TV [3](#page-6-10) TV Channels [4](#page-7-5) TV Signal [3](#page-6-11) Slide duration [3](#page-6-12) slideshows [11](#page-14-6) Snapshot button [7](#page-10-7) Sort by date [11](#page-14-7) Sort by frequency [16](#page-19-7) Sort by name [11](#page-14-8), [16](#page-19-8) Stations list, adding a station to [15](#page-18-2) Stations list, reordering stations in [16](#page-19-5)

## T

technical support [19](#page-22-5) TeleText [7](#page-10-8), [9](#page-12-4) Transition effects [3](#page-6-13) TV controls [7](#page-10-3) TV function [7](#page-10-9)

### V

Video desktop button [7](#page-10-10) Videos function [13](#page-16-1) visualize [17](#page-20-5) Visualize button [17](#page-20-6)

### W

Window mode button [7](#page-10-11) window mode button [7](#page-10-11)